# Getting Started with Blackboard Learn

Distance Learning Chapman 701B/C – Virtual Support mxccdistance@mxcc.commnet.edu <u>http://mxcc.edu/distance</u> (860) 343-5756

#### **Workshop Web Site – workshop schedule**

https://mxcc.edu/techbootcamp or https://mxcc.edu/ett

# **Blackboard Basic Features**

- An Internet-based course management system used for
  - Online classes
  - A supplemental tool for on campus classes
- Content Tools
  - Class materials: syllabus, lecture notes, key terms, summary, assignments, homework, etc.

#### Communication Tools

Internal e-mail, discussion board, announcements, calendar, and, collaboration.

#### Assessment Tools

- Online tests
- Assignment drop boxes
- Grade book

## Logon to Blackboard Learn via myCommNet

- Go to my.commnet.edu and enter your NetID and password.
  - NetID: <u>BannerID@mxcc.commnet.edu</u>
    - Example of NetID: <u>09109109@mxcc.commnet.edu</u>
    - Look up your NetID: http://supportcenter.ct.edu/netid
    - Password: 8-digit NetID password
  - The same password to access a campus computer and your e-mail at portal.microsoftonline.com.
- If you have never logged on to a campus computer or accessed your college email at portal.microsoft.com then use your initial password.
  - Initial Password:
    - 1<sup>st</sup> three letters of birth month with first letter capitalized
    - Ampersand character: &
    - Last 4 digits of SS#
    - Example:
      - John Brown was born in April of 1968 and the last four-digit of his SS# is 9583.
      - His initial password is Apr&9583

#### Change password:

- When you log on the first time, you will be prompted to change to a new password.
  - At least 8 characters in length
  - At least 3 of the 4 following criteria:1. Upper case letters, 2. lower case letters, 3. numbers, or 4. special characters.

Having trouble logging on? Contact IT service in Wheaton Hall or call (860) 343-5711.

# Accessing Blackboard

•You must first log on to <u>my.commnet.edu</u> using your NetID and password.

•Click on the **Blackboard** icon at upper right corner.

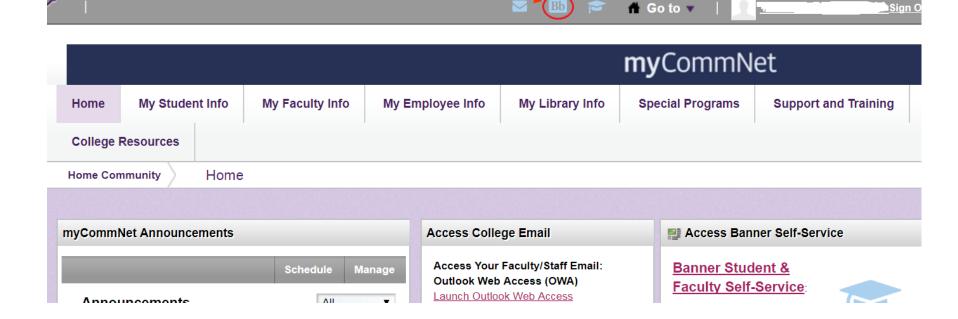

Sign O

# My Institution Page

- After you have clicked on the Blackboard icon, you land on the "My Institution" page.
- List of courses:
  - Courses you teach or enrolled as a student at any of 12 CT community colleges.
  - Course\_Design\_and\_Delivery\_ Competencies: Instructions and tutorials of Blackboard features.
- My Help/Training
  - Help desk and tutorials for faculty and students.

|                                                                                                    |                  | My ir                                                                 | nstitution | My Help/Training | WebEx/Microsoft Teams | My Organizations |  |  |  |
|----------------------------------------------------------------------------------------------------|------------------|-----------------------------------------------------------------------|------------|------------------|-----------------------|------------------|--|--|--|
| y Institution                                                                                                    | Kaltura My Media |                                                                       |            |                  |                       |                  |  |  |  |
|                                                                                                    |                  | Faculty and Sta                                                       | ff pleas   | e note!          |                       |                  |  |  |  |
| The <i>Faculty Blackboard Learn Faculty Resource Center</i> course has been retired and <i>replaced</i><br>with a brand new course that faculty can use for just-in-time training! |                  |                                                                       |            |                  |                       |                  |  |  |  |
| Course Design and Delivery Competencies (self-paced course)                                                                                                    |                  |                                                                       |            |                  |                       |                  |  |  |  |
|                                                                                                    |                  |                                                                       |            |                  |                       |                  |  |  |  |
|                                                                                                    |                  | he course is redesigned and upda                                      |            |                  |                       |                  |  |  |  |
|                                                                                                    |                  | he course is redesigned and upda<br>It on the bottom of your Course I |            |                  |                       |                  |  |  |  |
| Blackboard                                                                                                    |                  |                                                                       |            | r - Courses wher |                       |                  |  |  |  |

#### **Hide/Show Course Titles in My Institution**

You may hide courses listed in "My Institution" page.
Click on the setting icon .

| My Courses                                                                            | My Messages                       |
|---------------------------------------------------------------------------------------|-----------------------------------|
| Courses where you are: Instructor                                                     | Manage My Courses Module Settings |
| 1133.113106: ECE-F101-1133-Spring2013-Intro to ECE<br>Instructor: Yi Guan-Raczkowski; | You                               |

#### Hide Courses

Uncheck the courses you would like to hide. Click on Submit.

#### Show Courses

Check the courses you would like to Show. Click on Submit.

### MxCC Template for On Campus Classes

- 3301.120306 (PSY-F111-3301-Fall2020-**General Psychology** I) Announcements Syllabus Course Content Discussions 2 Messages 🖾 My Grades Help & Tech Support 🔍 Academic Resources 👓 **Research Support**
- The MxCC template
  - Announcement, Syllabus, Course Content, Messages, Discussions, My Grades
  - Help & Tech Support: Help contact, support services, tutorials, training, etc.
  - Academic Resources
  - Research Support

#### Blackboard Learn Layout

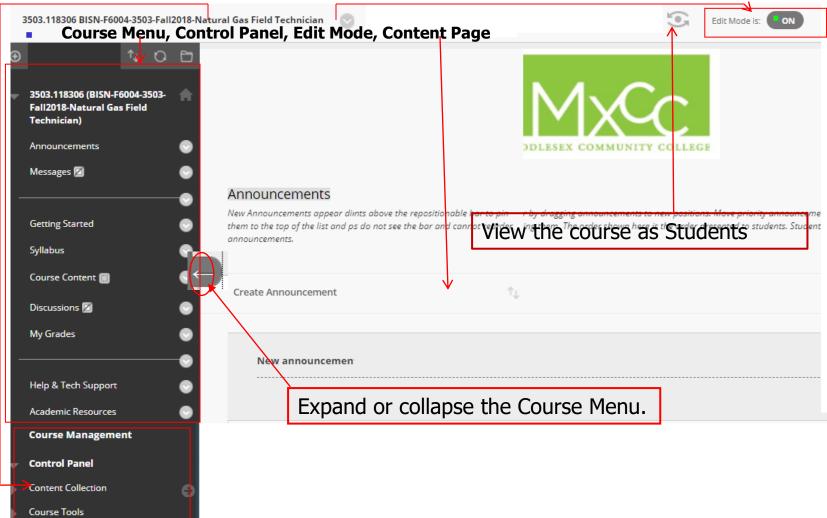

# Course Menu

- In Course Menu, there are tools and links.
  - Tools: announcements, discussions, my grades
  - Content Area: Getting Started, Syllabus, Course Content, Help & Tech Support, Academic Resources
- Icons next to a link

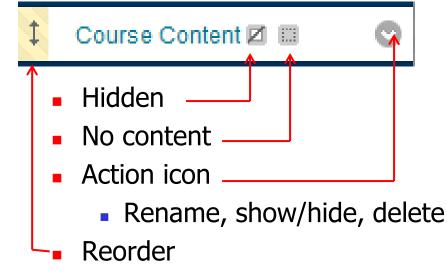

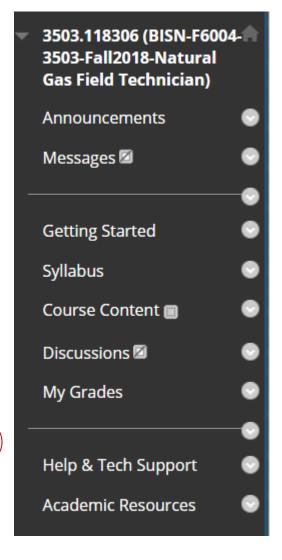

### **Content Areas (Folders)**

• Add files and tools: Syllabus, Course Content, Help & Tech Support

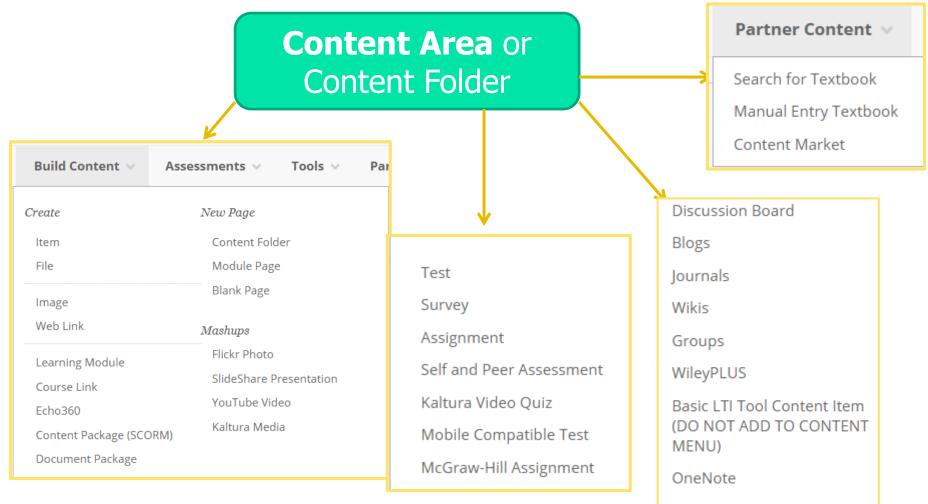

Basic LTI Tool

# Steps of Adding a MS Word Syllabus

If your syllabus is MS Word file with simple format and no images, the simplest way to add your syllabus is to copy and paste the text from the MS Word document to Blackboard Learn.

- Step 1, Navigate to the Syllabus link in the Course Menu and open the Text Editor in the Syllabus item.
- Step 2, Open the MS Word syllabus file and copy all text in the syllabus to a clipboard.
- Step 3, Paste the text into the Text Editor of Syllabus item and Submit.
- Step 4, Review and Edit the Syllabus in Blackboard Learn.

- Leave Edit mode as On.
- In Syllabus Content Area
  - Click on the "Syllabus" link in Course Menu. Go to the Action icon next to the Syllabus Item and select "Edit".

|                                                                      | Syllabus ©                            |
|----------------------------------------------------------------------|---------------------------------------|
| <ul> <li>Middlesex</li> <li>(Middlesex</li> <li>Template)</li> </ul> | Build Content 🗸 Assessments 🗸 Tools 🗸 |
| Announcements                                                        | Syllabus                              |
| Messages 🛛                                                           | Syliabus (Edit)                       |
| Getting Started                                                      | Ad Edit Release                       |
| Syllabus                                                             | Adaptive Release:<br>Advanced         |
| Course Content                                                       | Set Review<br>Status(Disabled)        |
| My Grades                                                            | Metadata                              |
|                                                                      | Statistics Tracking                   |
| MxCC Help                                                            | (On/Off)                              |

 Minimize the Blackboard window by clicking on the Minimize icon at upper right corner of the page. By doing this, it helps you locate your syllabus file and open it in MS Word.

- Open the MS Word syllabus file and copy all text in the syllabus to a clipboard.
  - Locate your syllabus file and double click on it to open the file in MS Word.
  - To select all text, press **Ctrl and A** keys together. Or highlight all text in the syllabus file.
  - Click on "Copy" icon to copy the selected text to a Clipboard. Another way to copy the selected text is to press **Ctrl and C** keys together. The selected text is then copied to the Clipboard.

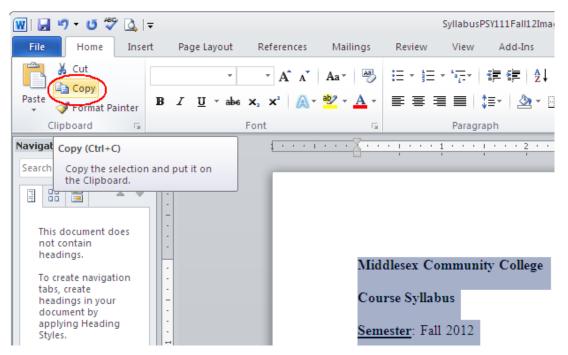

- Paste text into the Text Editor of Syllabus item and submit.
  - Click on the Blackboard Learn tab at the bottom of the window to bring the Blackboard page back.
  - Right-click on the Text Editor textbox and select "Paste". Or you may point at an area in the textbox in Text Editor and press CTRL and V keys together to paste the text to the textbox.

|       | Edit Item                |                                                                                                    |                                                                                                    |                    |
|-------|--------------------------|----------------------------------------------------------------------------------------------------|----------------------------------------------------------------------------------------------------|--------------------|
| A Cor | itent Item is any type o | of file, text, image, or link that appears to u                                                                                                    | sers in a Content Area, Learning Module, Lesson Plan, or Content Folder. <u>More Help</u>                             |                    |
| 🗶 Inc | licates a required field | 1.                                                                                                    |                                                                                                    | Cancel Submit      |
| 1.    | Content Info             | ormation                                                                                                    |                                                                                                    |                    |
|       | 🛪 Name                   | Syllabus                                                                                                    |                                                                                                    |                    |
|       | Color of Name            | Black                                                                                                    |                                                                                                    |                    |
|       | Text                     |                                                                                                    |                                                                                                    | Text Editor is: ON |
|       | ^ abç 🐰 🗅 💼              | 3                                                                                                    | <u>U</u> abe   x, x <sup>2</sup>   <b>E</b> ≡ ≡   <b>D</b> , <b>Ø</b>   ∰ ⊞ ∰ ∰<br><mark>Ø</mark>   √元 ↔ ◇ <b>D</b> ≪ |                    |
|       | Review the sylle         | Undo<br>Cut<br>Cout<br>Paste<br>Delete<br>Select All<br>Search Google for "Review the syll"<br>View Selection Source<br>Check Spelling<br>Languages |                                                                                                    |                    |

#### Review and Edit the Syllabus in Blackboard Learn.

- To review the syllabus you just copied; go to Edit Mode and click On to turn it off. When Edit Mode is in Off, you will view your course in student's perspective.
- Click on the "Syllabus" link in Course Menu. You will see your syllabus. Examine the layout and formatting of your syllabus.
- If you would like to make editing in your syllabus, turn Edit Mode back on by clicking on Off.
- You will click on the Action icon next to the Syllabus Item and select "Edit". Edit the text and click on "Submit" again.

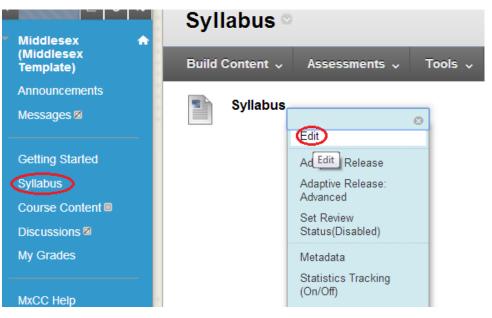

# Files in Blackboard Learn

- You can upload files in Blackboard Learn. Before upload any files, you will:
  - Classify the files by function, learning units, or weeks.
     For examples
    - Study Guides
    - Lecture Notes
    - Week1, Week 2, etc.
    - Unit 1, Unit 2, etc.
  - In Course Content, you may create file folders first and then add files to each associated folder.
    - .PPT files, two formats printing friendly (.ppt) and reading friendly (.pdf)
    - Use short file names for mobile friendly reading.
  - You may add a content area in the Course Menu and upload files.

# Create a Content Folder

- Click on Course Content to view the content area.
  - Go to Build Content and select Content Folder.
  - Type a name and click on Submit.
  - For mobile friendly, use a short title without a symbol for a content folder.

| MxCCSandboxGuan 🛧     | Course Content © |                         |  |  |  |  |  |  |
|-----------------------|------------------|-------------------------|--|--|--|--|--|--|
| (MxCCSandboxGua<br>n) | Build Content    | Assessments 🗸 Tools     |  |  |  |  |  |  |
| Announcements         |                  |                         |  |  |  |  |  |  |
| Messages 🗷            | Create           | New Page                |  |  |  |  |  |  |
|                       | ltem             | Content Folder          |  |  |  |  |  |  |
| Getting Started       | File             | Module Page             |  |  |  |  |  |  |
| Syllabus              | Audio            | Blank Page              |  |  |  |  |  |  |
| Course Content        | Image            | Mashups                 |  |  |  |  |  |  |
| Discussions 🛛         | Web Link         | SlideShare Presentation |  |  |  |  |  |  |
| My Grades             | Learning Module  | YouTube Video           |  |  |  |  |  |  |
|                       | Lesson Plan      | Kaltura Media           |  |  |  |  |  |  |
| MxCC Help             | Syllabus         |                         |  |  |  |  |  |  |

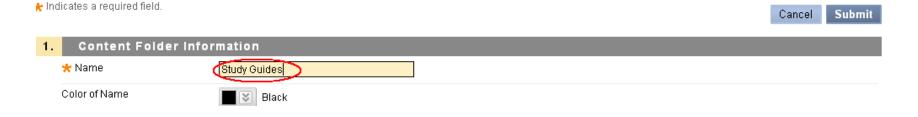

## Add the Files to a Folder

- Click on the folder link "Study Guides" to enter the folder page.
- Go to "Build Content" and select "File".
- At next page, click on "Browse My Computer".
- Locate the file you would like to upload and double-click on it.
- Click on "Submit".
- You will use the same steps to add any type of files in Blackboard Learn.
- You may add a web link, course link, a discussion board, an assignment dropbox, a test, or an URL in the content folder.

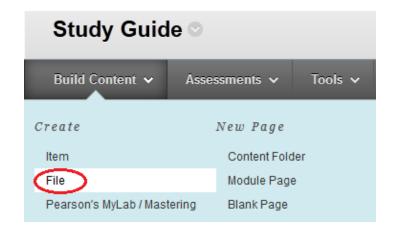

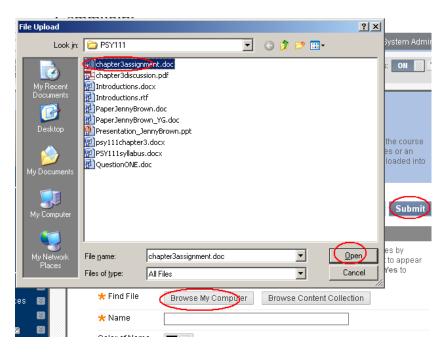

# PDF Files in Blackboard Board

- For MS Word files with images, special characters, and complex formatting, you may convert it to.pdf.
- For MS PowerPoint or MS Excel files, you may convert them to .pdf.
- In MS Word, MS PowerPoint, or MS Excel, open the file.
  - Go to File and select Save As. Select .pdf in File Type. Click on Save.

| 🗰 🗐 - U 💖 [                      | <u>à</u>   =              |                                                                                 |                                                                                                    |          |
|----------------------------------|---------------------------|---------------------------------------------------------------------------------|----------------------------------------------------------------------------------------------------|----------|
| File Home                        | Insert Page Li Fi         | le <u>n</u> ame: Syllab                                                         | ousPSY111Fall12.docx                                                                                                    | •        |
| Save<br>Save As<br>Open<br>Close | Sa<br>Inform<br>\\mxadmir | Word<br>Word<br>Word<br>Word<br>PDF (                                           | l Document (*.docx)<br>97-2003 Document (*.doc)<br>Template (*.dotx)<br>Macro-Enabled Template (*.dotm)<br>97-2003 Template (*.dot)<br>*.pdf)<br>Document (*.xps) | <b>v</b> |
|                                  | File <u>n</u> ame:        | SyllabusPSY111Fal                                                               | ll12.pdf                                                                                                    |          |
| Info                             | Save as <u>t</u> ype:     | PDF (*.pdf)                                                                     |                                                                                                    |          |
|                                  | Optimize for:             | Op <u>e</u> n file after p     St <u>a</u> ndard (public <u>Minimum size (p</u> | shing online and printing)                                                                                                    |          |
|                                  |                           |                                                                                 |                                                                                                    | Cancel   |

• Add a PDF file uses the same steps as adding a MS Word file.

# Edit Files and Reload Files

- If you need to make revision in a file such as MS Word or MS PowerPoint file, you will edit it off line and save the updated file.
- To reload the file, please follow the steps:
  - Under Control panel, click on "Content Collection". Click on your course title such as "2090.117206".
  - Navigate to the directory where the original file locates.
  - Click on the icon next to the file, select "Overwrite File".
  - Click on "Choose File". Locate the file on your computer and double-click on the file.
  - Click on "Submit".

#### FILE INFORMATION

Browse to select a file to upload. The file selected will replace the current file.

hoose File

No file chosen

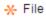

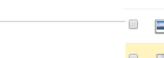

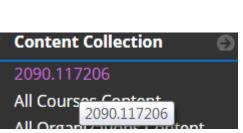

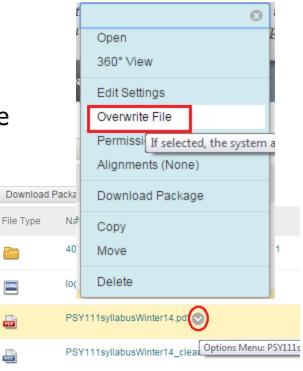

## Use Item and Blank Page in Blackboard

- For MS Word files with simple format, you may copy/paste text to an Item or a Blank Page.
  - Students are able to view the text immediately convenient for students.
  - You are able to edit the text online save your time in editing.
- We highly suggest professors teaching online courses to use either Item or Blank Page for MS Word based files.
  - Item: students will see the content directly.
    - Use an Item for a Header or a footer.
  - Blank Page: it is like a "hyperlink", need to click on the page title to view the content.
    - Use a Blank Page for instructions, notes, etc.
- Practice
  - Add an item and copy text.
  - Add a blank page and copy text.

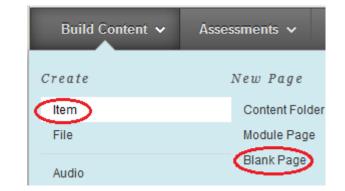

# Add a Link in Course Menu

## You can add various links in the Course Menu.

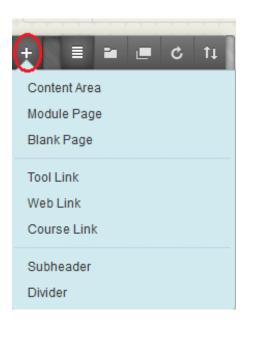

- Content Area
- Module Page
- Blank Page
- Tool Link
- Web Link
- Course Link –any link within the course.
- Subheader
- Divider

## Announcements

- Click on **Create Announcement** button.
- Type the Subject and the Message.
- Choose Not Date Restricted or select a date to release.
- Click on Submit.

| *                       | Indica  | ites a r | require | ed field.             |        |             |        |           |                           |           |         |          |       |       |        |           |        |                | Canc    | el     | Si | ıbmi   | ) |
|-------------------------|---------|----------|---------|-----------------------|--------|-------------|--------|-----------|---------------------------|-----------|---------|----------|-------|-------|--------|-----------|--------|----------------|---------|--------|----|--------|---|
| 1.                      | Anno    | unce     | ment    | Informa               | tior   | 1           |        |           |                           |           |         |          |       |       |        |           |        |                |         |        |    |        |   |
|                         | - Sul   | bject    |         | Gr                    | eetin  | gs          |        |           |                           |           |         |          |       |       |        |           | 0      | Black          |         |        |    |        |   |
|                         | Messa   | ige      |         |                       |        |             |        |           |                           |           |         |          |       |       |        |           |        |                |         |        |    |        |   |
|                         | T       | TT       | Ŧ       | Paragraph             | Ŧ      | Arial       |        | • 3(      | 12pt)                     | -         | :≡ -    |          | Ŧ     | T     | ø      | - 4       | 2      |                |         | 2      | i  | 25     | ~ |
|                         | ж       | D û      | Q       | 0 01 =                | =      | ==          | È      | = 1       | $\mathbf{T}_{x}$          | 02        | 5 H     | 1 1      | - ۱   |       |        | AB C      | Ŧ      |                |         |        |    |        |   |
|                         |         | 0        |         | ∫ <sub>X</sub> ∲ Mash | ups    | - ¶         | 66 ©   |           | L III                     |           |         |          |       |       |        |           |        | HTML           | CSS     |        |    |        |   |
|                         | Weld    | come!    | The o   | lass start            | s on   | Wedne       | esday, | Augu      | st 28th                   | . Plea    | ase r   | ead      | the   | sylla | abus   | and p     | ourcl  | nase tl        | he text | tbook. |    |        |   |
|                         |         |          |         |                       |        |             |        |           |                           |           |         |          |       |       |        |           |        |                |         |        |    |        |   |
| Post an announcoment    | imme    | diate    | alv     | 2. Web /              | Anno   | ouncem      | ent Op | tions     |                           |           |         |          |       |       |        |           |        |                |         |        |    |        |   |
| Post an announcement    | IIIIIIe | ulate    | eiy     | Duratio               | n      |             |        |           | Not Date F                | Restrict  | ed      |          |       |       |        |           |        |                |         |        |    |        |   |
|                         |         |          |         | -                     |        |             |        | → <u></u> | Date Rest                 | ricted    |         |          |       |       |        |           |        |                |         |        |    |        |   |
| Post an announcement on | a set   | t sch    | edul    | •                     | Date F | Restrictior |        |           | Diamlay Aff               |           |         |          |       |       |        |           |        | 0              |         |        |    |        |   |
|                         |         |          |         | Gelect                | Jalei  | vestriction | 15     |           | Display Afl<br>r dates as |           | ld/yyy  | y. Tin   |       |       | entere | 1 in any  | y incr | ≥<br>ement.    |         |        |    |        |   |
|                         |         |          |         |                       |        |             |        |           | Display Ur                |           |         |          |       |       |        |           |        | $(\mathbf{S})$ |         |        |    |        |   |
|                         |         |          |         |                       |        |             |        | Ente      | r dates as                | mm/d      | ld/yyy  | y. Tin   | ne mo | 3.    |        | se Link   |        |                |         |        |    |        |   |
|                         | Link    | the      | 200     | Email A               | nnou   | ncement     | Cour   |           | Send a co                 | py of thi | is ann  | ounce    | ment  | t     |        | Browse to | choos  | e an item.     |         |        | ~  |        |   |
|                         | LIIK    | ule      | ann     | Juncem                | ent    | ι0 d        | Cou    | Sgua      | ents are s                | till not  | ified o | f this ( | anno  | l     | Locati | on        |        |                |         |        | 7  | Browse |   |

## Edit/Delete/Reorder an Announcement

- As default, an announcement posted in the past 7 days will be shown under the Course Name in "My Institution" page.
- The newly posted announcement is listed at the top.
- To edit an announcement,
  - Click on the Action icon of the announcement and select Edit.
  - Edit the text and click Submit.
- To delete an announcement,
  - Click on the Action icon of the announcement and select Edit.
  - Edit the text and click Submit.
- To reorder an announcement,
  - Point at the reordering icon of a message and drag it to the order where you would like it to be.

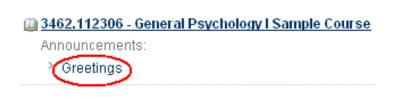

| ţ | Greetings                   |          |
|---|-----------------------------|----------|
|   | Posted on: Fr<br>Welcome! T | <u>a</u> |

# Messages – Internal Mail

- Messages tool in Blackboard is an internal mail tool: only enrolled students and the instructor can email to each other. It is mainly used for private communication between a student and an instructor or among students.
- In the MxCC template, the message tool is labeled as "Mail". In default, the Mail link is hidden from students.
- To use the Messages tool, you will need to show the "Mail" link.
- Move the mouse next to the right of "Mail" link. You will see the Option icon. Click on the icon, you will see the menu options for the "Messages" link.
- Select "Show Link".

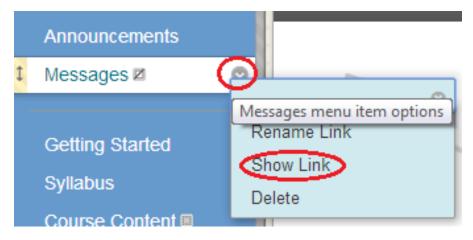

#### Internal Mail – Messages – Send a Message

- Send an email to a student.
- Click on the Messages link, "Mail".
- Click on "Create Message".

#### **Course Messages**

Course Messages are private and secure text-based communication that occurs within a course and among course members. Although similar to email, users must be logged into the course to read and send messages. More Help

| Create Message | Create Folder |        |       |
|----------------|---------------|--------|-------|
|                | Folder        | Unread | Total |
|                | Inbox         | 0      | 1     |
|                | Sent          | 0      | 0     |

### Internal Mail – Messages: Send a Message

- Click on "To" box. You will see a list of students and your name.
- Choose a student and click on the "->" to bring the student name to Recipients.
- Type a Subject in the subject box.
- Type your message in the Message box.
- Click on "Submit".

| Compose Message<br>Messages are private and secure text-based communication that occurs within a Course and among Course members. Although similar to email, users mus<br>Course to read and send Messages. <u>More Help</u>                                                                   | t be logged into the |
|----------------------------------------------------------------------------------------------------|----------------------|
| ★ Indicates a required field.                                                                                                    | Cancel Submit        |
| 1. Recipients                                                                                                    |                      |
| Select Recipients: To line       Recipients         Caltim Appell       Deanna Arnusawanh         Christopher Bergers       Natalie Bishop         Takisha Bryant       Select All         Janice Carter       Ashley Carvalho         Invert Selection       Select All         Bcc       Bcc |                      |
| 2. Compose Message                                                                                                    |                      |
| * Subject Hello                                                                                                    |                      |
| Body<br>▲ Normal I 3 I Arial I B I U abe   X₂ X²   I I I I I I I I I I I I I I I I I I                                                                                                    | Text Editor is: ON   |
| Welcome to this class. If you have any questions, feel free to contact me. Thanks, Yi                                                                                                    |                      |

### Internal Mail – Messages: Read a Message

- Messages will be delivered to Inbox. But there is no alert next to the Messages link in Course Menu.
- Click on the Subject link to open a message.

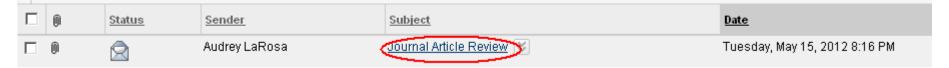

- If there is a file attached, click on the file link. A dialog box pops up.
  - Choose Open to open the file. Click OK to confirm.
  - Choose Save to save the file to your computer. Click OK to confirm.

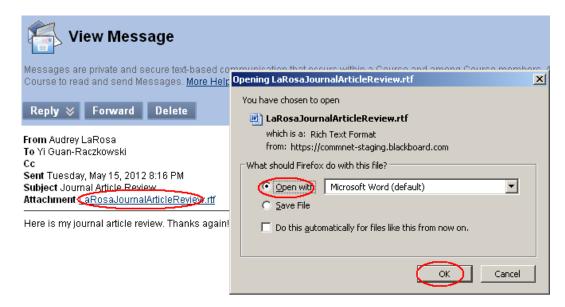

#### Messages: Delete, Create a Sub-Folder, Move

- In Inbox page, click on the Action box next to a message:
  - Delete: delete the message.
  - Mark Read: mark the message as read.
  - Mark Unread: mark the message has not been read.

| • | Audrey LaRosa       | Journal Article Review | X                     |
|---|---------------------|------------------------|-----------------------|
| 0 | Audrey LaRosa       | Journal Article 😻      | > Open                |
|   | Jamie Molinares     | Re:Re:Re:Re:response   | > Move<br>> Mark Read |
|   | Rachelle Kallaugher | Psychology 😻           | > Mark Unread         |
|   | Damian Wylaz        | course evaluation 📚    | > Delete              |

- In Messages page, click on Create Folder. Type the folder name and click on "Submit".
  - You may move a message:
    - Click on the Action menu at a message subject line.
    - Select Move.
    - Choose the Folder to which moved.
    - Click on "Submit".

| Messages                                                                                                    |             |        |  |  |  |  |  |
|----------------------------------------------------------------------------------------------------|-------------|--------|--|--|--|--|--|
| Messages are private and secure text-based communication that occurs within a Course and among<br>Course to read and send Messages. <u>More Help</u> |             |        |  |  |  |  |  |
| Create Message Create Fold                                                                                                    |             |        |  |  |  |  |  |
|                                                                                                    | Folder      | Unread |  |  |  |  |  |
|                                                                                                    | Inbox       | 0      |  |  |  |  |  |
|                                                                                                    | <u>Sent</u> | 0      |  |  |  |  |  |

# Email – External mail

- Email tool in Blackboard Learn is External Mail. If you use Email tool, mails will be delivered to student's College Email address.
- A professor may need to use Email to communicate with students who have not logged on to Blackboard. You may do so in Grade Center.
  - In Control Panel, click on Full Grade Center.
  - Check a student's last name.
  - Go to Email and select Email Selected Users.
  - Type the Subject and Message.
  - Click on Submit.

|                      | Email 📎                                       |  |  |
|----------------------|-----------------------------------------------|--|--|
| Grade Information Ba | > Email Selected Users                        |  |  |
| 🔲 Last Name          | > Email Selected Users<br>and their Observers |  |  |
| 🗖 Ø Adkins           | > Email Observers for                         |  |  |
| 🔽 Allen              | Selected Users                                |  |  |

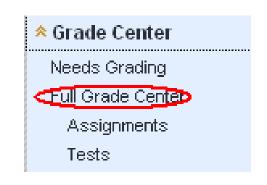

#### **Discussions and Examples**

- Learning can be enhanced through engaging active interactions among learners.
- All online courses at MxCC use discussion boards as one of learning activities for students.
- Discussions in Blackboard allow students to post messages at different time at various locations.
  - Examples for on-ground courses:
    - Sociology and Education
      - Continuation of group discussions after classes
    - Medical Terminology
      - Jeopardy game to learn medical terms.
    - Psychology
      - Respond to the instructor's questions.
      - Respond to at least 2 student answers.
    - Human Service
      - Assign discussion buddies: pair up students and they respond to each other's questions.

### Discussions - Create a Forum

- Make Discussions link available.
  - In Course Menu, move the mouse over "Discussions" link. Click on the Option icon next to Discussions link. Click on "Show Link".
- In Course Menu, click on Discussions link.
- Click on Create Forum.
- Type a name and description.
- In Forum Availability
  - Yes available
  - Choose display date, end date.
  - If the forum is graded, check Grade Discussion Forum and type a point value.

     *A line integration of the state of the state of*
  - Click on "Submit"

| Forum Availa                        |                                                      |                              |                                                                                                    | $\sim$          |
|-------------------------------------|------------------------------------------------------|------------------------------|----------------------------------------------------------------------------------------------------|-----------------|
| Available                           | Yes O No                                             | Forum Information     * Name | Week 1 Discussions                                                                                                    |                 |
| Enter Date and Time<br>Restrictions | Display After<br>Enter dates as mm/dd/yyyy. Time may |                              | raph       Arial $3$ (12pt) $\Xi \sim \Xi \sim \Xi \sim T \sim P \sim P$ $\Xi \equiv \Xi \equiv \Xi \simeq T^{x} T_{x} P \leftrightarrow P \sim P$ $T \sim P \sim P \sim P$ Mashups $\P \leftrightarrow \Theta \odot \Phi \equiv \Theta = \Theta = \Theta = \Theta = \Theta$ $\Pi \to P \sim P \sim P$ | <b>₽</b> i 23 < |
|                                     | bisplay Until                                        | Introduce yourself to t      | the class.                                                                                                    |                 |

Enter dates as mm/dd/yyyy. Time may be entered in any increment.

#### Grade

2.

- 🔿 No Grading in Forum
- Grade Discussion Forum: Points possible: 10

#### **Discussion Board**

Forum

Create Forum

Delete

Forums are made up of individual discussion threads that can be organize discussions. More Help

Description

Cancel

Sub

# **Discussion Forum Setting**

- Week 2 Discussions -Chapter 1 For a discussion forum, you are able to reorder, Week 3 Su change settings, delete, Mange student roles, copy, > Open Ch2 😂 and delete. Week 3 Did > Edit Chapter 2 > Grade Click on the Action icon next to a forum, Week 4 Di > Manage Chapter 3 • Edit: change forum name, description, grade > Copy Week 5 D points, etc. Chapter 4 > Delete Reorder the forum. – Week 5 Sulmman Ono ane Ch4 Grade the forum.-• Copy or Delete. Manage: Change student role to Readers – students can only read messages but unable to post. This setting serves as "locking" a forum
  - after its deadline.

## Post a Message in Discussion Forum

- Enter a discussion forum by clicking on the Forum Name.
- Click on "Create Thread".
- Type the message subject.
- Type the message.
- If you wish to attach a file, click on "Browse My Computer". Locate the file on your computer and double click on it. Click on Submit.
- Click on "Submit".

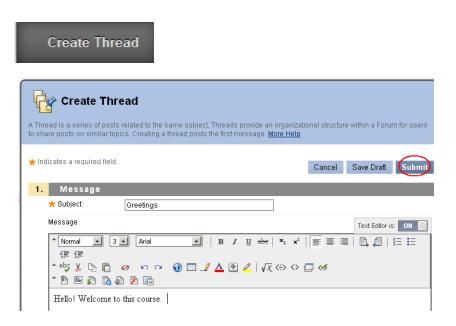

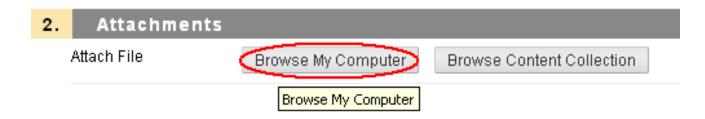

### **Operations on a Discussion Message**

- In List View, click on the Action icon next to a message.
   You are able to do the following operations:
  - Collect see the message and replied message.
  - Delete.
  - Mark as Read/Unread
  - Hide, Make Unavailable
  - Publish
  - Lock/Unlock

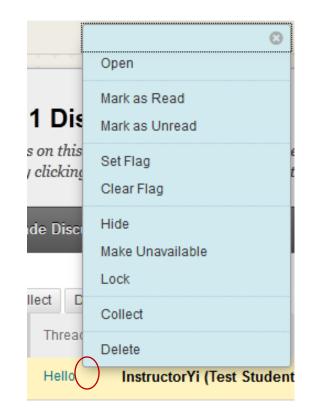

### "List View" of Discussion Messages

 In Course Menu, click on Discussions link. Forums are displayed with Description, Total Posts, Unread Posts, and Total Participants.

|   |  | Forum                       | Description                                                                                                    | Total<br>Posts | Unread<br>Posts | Total<br>Participants |  |  |  |
|---|--|-----------------------------|----------------------------------------------------------------------------------------------------|----------------|-----------------|-----------------------|--|--|--|
| ţ |  | Questions and<br>Answers 😵  | Post your questions about this class here.                                                                                                    | 2              | 0               | 2                     |  |  |  |
| ţ |  | Week 1 -<br>Introductions 😵 | Tell us a little about yourself, why you are in school, why<br>you take this course, your expectations about the<br>course what your career goals are left. Share | 48             | <u>5</u>        | 34                    |  |  |  |

 Click on a Forum Name to enter the forum. As "default", 25 messages are displayed in List View. The messages are in chronological order with the most recent at the top. Click on Display and select Show All to show all messages.

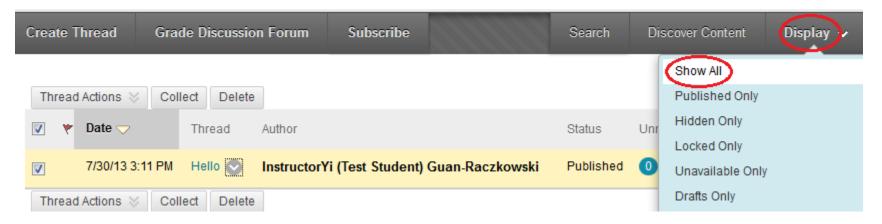

### "Tree View" of Discussion Messages

- If you choose "Tree View" in a Discussion Forum page, you will see the messages in "thread."
- When there is a reply to a message, it creates a "thread". In a thread of messages, you will see how the messages associate with each other.
- A thread of messages is indicated by a "+" next to the Subject line of the initial message.
- To view a thread with the initial message and replies, you will click on the Subject line of the initial message. Then click on the subject lines of replied messages.

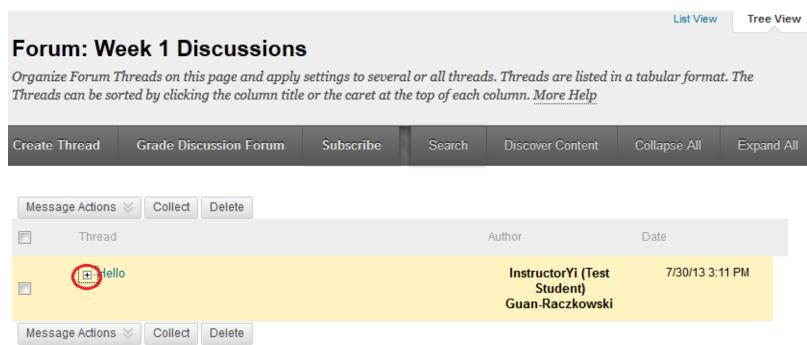

### Discussions-Read/Reply to a Message

- Click on a message Subject to read the message.
- To reply, click on Reply button. Type your message and click on "Submit".

| Create Thread | Grad        | e Discussior | Forum            | Subscribe        |                   |            | Search     | Discover Co | ontent [    | Display |
|---------------|-------------|--------------|------------------|------------------|-------------------|------------|------------|-------------|-------------|---------|
| Thread Action | s 🗞 🖸 Colle | ect Delete   |                  |                  |                   |            |            |             |             |         |
| 📄 🤻 Date      | ~           | Thread       | Thread:          | Hello            |                   |            |            |             |             |         |
| 7/30/         | 3 3:11 PM   | Hello        |                  |                  |                   |            |            |             |             |         |
| Thread Action | s 😸 🛛 Colle | ect Delete   | Select: All None | e Message A      | Actions $\otimes$ | Expand All | Collapse   | All         |             |         |
|               |             | (            |                  | Instruc<br>Hello | ctorYi (Tes       | st Studen  | t) Guan-Ra | czkowski    | Email Autho | pr      |
|               |             |              |                  | This is          | my intro          | duction.   |            |             |             |         |
|               |             |              |                  | Repl             | Quo               | ote Ec     | dit Dele   | te          |             |         |

## Discussions – Edit or Delete a Message

- To edit a message you posted.
  - Click the message Subject to open the message.
  - Click Edit Message button.
  - Make revision
  - Click Submit.

| Thread: Hello    |                                                      |    |  |  |
|------------------|------------------------------------------------------|----|--|--|
| Select: All None | Message Actions 😸 Expand All Collapse All            |    |  |  |
|                  | InstructorYi (Test Student) Guan-Raczkowski<br>Hello | Em |  |  |
|                  | This is my introduction.                             |    |  |  |
|                  | Reply Quote Edit Delete                              |    |  |  |

- Delete a message
  - Click on Delete when you open a message.
- "Email Author" will send an email to the author's external email account.
   For students, it will be their college email account.

# Assignment Dropbox - Planning

- An assignment dropbox is used to collect projects or papers.
- Planning
  - Each assignment will use a dropbox.
  - Decide the number of assignments you will be collecting.
  - Decide where you would like the dropboxes to locate.
  - Write down the instruction for each of the assignments.
- Example: Create a page named "Essays". Put all essay assignment dropboxes in the page.

# Assignment Dropbox - Example

- Create the page in which the assignment dropboxes are located.
- In Course Menu, create a link, "Essays".
  - Click on Add Item icon, "+".
  - Select "Create Content Area".
  - Type the name of the link, "Essays".
  - Check "Available to Users".
  - Click on "Submit".
  - The new link will be placed at the bottom in Course Menu.
  - Drag the reorder icon to reposition the Essays link.

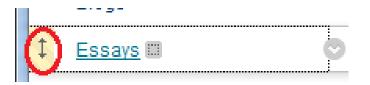

| 🕂 🗉 🖬 🔳 🖒 ti                         |
|--------------------------------------|
| Content Area                         |
| Module Page                          |
| Blank Page                           |
| Tool Link<br>Web Link<br>Course Link |
| Subheader<br>Divider                 |

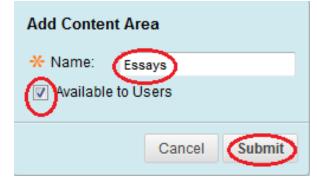

# Create an Assignment Dropbox

- In Course Menu, click on the "Essays" link.
- Under Assessment, choose "Assignment".
- Type the name and brief instruction.

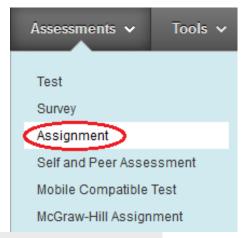

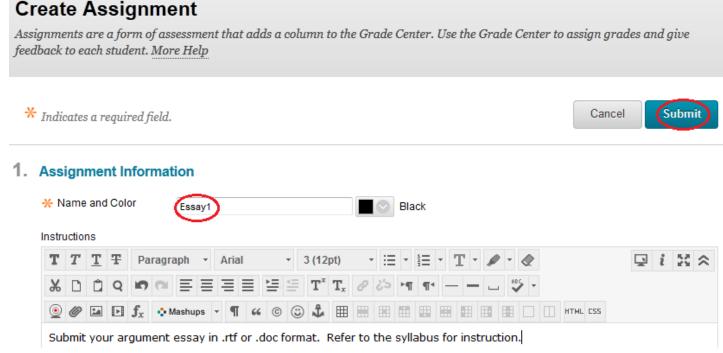

# Assignment Dropbox

- Enter the grade points in Points Possible.
- Availability vs. Due Date
  - Availability –Display Until
    - After the date set in Display Until, students are unable to see the Assignment link.
  - Due Date
    - After the set due date, students are able to see the assignment link and submit their work.
       However their work is labeled as late.

| 2. | Assignment Files             |                      |        |                           |             |  |
|----|------------------------------|----------------------|--------|---------------------------|-------------|--|
|    | Attach File                  | Browse My Co         | mputer | Browse Content Collection |             |  |
| 3. | Grading<br>* Points Possible | 100                  |        |                           |             |  |
|    | Associated Rubrics           | Add Rubric ¥<br>Name | Туре   | Date Last Edited          | Show Rubric |  |

#### . Availability

#### 🔽 Make the Assignment Available

This assignment cannot be made available until it is assigned to an individual or group of students.

| Number of Attempts   | Allow single attempt     Allow unlimited attempts     Number of attempts: |  |  |  |  |  |
|----------------------|---------------------------------------------------------------------------|--|--|--|--|--|
| Limit Availability   | Display After III Contract In any increment.                              |  |  |  |  |  |
|                      | Display Until 09/30/2012     Ime may be entered in any increment          |  |  |  |  |  |
| Track Number of V    | /iews                                                                     |  |  |  |  |  |
| 5. Due Dates         |                                                                           |  |  |  |  |  |
| Submissions are acce | Submissions are accepted ster this date, but are marked Late.             |  |  |  |  |  |
| Due Date             | 09/16/2012     Ime may be entered in any forcement                        |  |  |  |  |  |

# **Grade Center**

- Last Access: show a time stamp of when a student last time accessed the course.
- The grade columns carried over from graded discussion forums, assignment dropboxes, and tests.
- Under "Control Panel", click on "Grade Center".
- Click on Full Grade Center. You will see the columns:
  - Student names, Last Access
  - Columns for Discussion Forums
  - Columns for Assignments use Inline Grading
    - no need to download and upload papers.
- Grading
  - You are able to access grading page directly in Grade Center.
  - If a student submit an assignment, you will see "!".
  - Click the Action icon for the assignment and select View Grade Details.
  - Click Grade Attempts to enter the grading page.

| Date Created              | Date Submitted (or<br>Saved)                 | Value | Feedback to<br>User | Grading Notes | Actions                                            |
|---------------------------|----------------------------------------------|-------|---------------------|---------------|----------------------------------------------------|
| Jul 3, 2012<br>4:38:59 PM | Jul 3, 2012 4:38:59<br>PM<br>(Needs Grading) |       |                     |               | Grade Attemp<br>Cle Grade Attemp<br>Ignore Attempt |

| • | Control Panel      |
|---|--------------------|
| ⊧ | Content Collection |
| ⊧ | Course Tools       |
| ► | Evaluation         |
|   |                    |
| • | Grade Center       |
| - | Grade Center       |
| - |                    |
| Ţ | Needs Grading      |

| Grade Information Bar      |                 |            |             |            | Last Saved |
|----------------------------|-----------------|------------|-------------|------------|------------|
| 🔳 Last Name 🛛 🛛 First Name | 🗵 Week 1 Discus | . 🖾 Week 2 | 2 Discus: 🕅 |            | 8          |
| 🗖 Guan-Raczkowski Student  |                 |            |             |            | 8          |
| Selected Rows: 0           | •               |            |             |            | >          |
| Move To Top Email 📎        |                 |            | > View Gra  | de Details | 5          |
|                            |                 |            | > Exempt (  | Grade      |            |
|                            |                 |            | > Attempt 7 | 7/3/12 🚺   |            |

Edit Grade

# **Copy Course Content**

- You are able to copy selected content or entire course to another course.
- You will need to first go to your "source" course from which you need the content.
- Go to "Control Panel", under "Packages and Utilities", select "Course Copy".
- Choose "Browse", find the "destination" course which you want to copy content to.
- Select the components or tools you would like to copy. Do not check "Getting Started, MXCC Help, Blackboard Resources, Academic Support, and Faculty Resources" since these four pages are already built in MxCC's courses. If you have graded discussions, tests, and assignments, you need to check "Grade Center Settings" option.

| Click on "Submit".                         | SELECT COPY TYPE                                                 |  |  |  |
|--------------------------------------------|------------------------------------------------------------------|--|--|--|
|                                            | Select Copy Type Copy Course Materials into an Existing Course 🔻 |  |  |  |
| <ul> <li>Packages and Utilities</li> </ul> |                                                                  |  |  |  |
| Check Course Links                         | SELECT COPY OPTIONS                                              |  |  |  |
| Course Copy                                | * Destination Course ID 3298.114306 Browse                       |  |  |  |
| Export/Archive Course                      | Select Course Materials                                          |  |  |  |
| Import Course Cartridge                    | Select All Unselect All                                          |  |  |  |
| Import Package / View Logs                 | Content Areas                                                    |  |  |  |
| Manage LTI Links                           | Home Page                                                        |  |  |  |
| Move Files to Course Files                 | Syllabus                                                         |  |  |  |
|                                            | Course Content                                                   |  |  |  |
|                                            | Discussion Questions                                             |  |  |  |

## Faculty - Learning Blackboard Learn

- Group training
  - Training schedules are posted at

https://mxcc.edu/techbootcamp

https://mxcc.edu/ett

Online Training - learn on your own

• In **My Institution** page, click on the training class named as

- Additional instructions on Blackboard How-to-Documentation
  - http://mxcc.edu/distance/faculty-online-teaching/how-to-documentation/
- Faculty Remote Learning Resources
  - https://www.ct.edu/facultypd
    - More system wide training
    - CSCU Technology Youtube Channel
    - One-on-One Faculty Peer Tutoring Network

# **Inform Your Students**

- You MUST inform your students when you start using Blackboard for your on-ground course.
- Students will log on to Blackboard via MyCommNet just like Faculty. For Students, NetID is <u>BannerID@student.commnet.edu</u>. Initial password and change of password apply the same rule as Faculty.
- At various computer labs, there are "bookmarks" and instructions to direct students on how to log on to MyCommNet.
- Blackboard resources can be found at
  - <u>http://mxcc.edu/distance</u>. Blackboard Tutorials

## Students – Learn Blackboard Learn

- Tutorials and Orientations
  - Blackboard Tutorials

http://mxcc.edu/distance2/orientation

Blackboard FAQs

http://mxcc.edu/distance2/orientation/fag.shtml

Campus Orientation

https://mxcc.edu/distance/campus-orientation

- The above three pages are linked in all MxCC Blackboard shells Help & Tech Support page
- <u>https://mxcc.edu/ttfs</u> Tech Trail for Students
- Schedule an appointment Distance Learning
- (860-343-5756), mxccdistance@mxcc.commnet.edu
- Technical Support Center 24 x 7
  - **860-723-0221**
  - <u>https://ccsu.edusupportcenter.com</u>

## Technical Help in Blackboard Learn

### Distance Learning/Educational Technology

- Chapman 701b/701C, Middletown Campus schedule an appointment
- (860) 343-5756
- mxccdistance@mxcc.commnet.edu
- Monday Friday, 8:00 am to 4:00 pm
- Technical Support Center
  - <u>http://websupport.ct.edu</u>
  - 860-723-0221 24/7/356